## **General Ledger Summary Report**

## **General Ledger Summary Report**

This documentation will show users the General Ledger Summary report. The General Ledger Summary report shows line activity by Account for a selected Fund.

Step 1: Navigate to the General Ledger Summary

Navigation Path: >General Ledger >General Reports >Ledger Summary

You can use the menu on the left or you can use the folders on the main screen to navigate to the Ledger Summary Report.

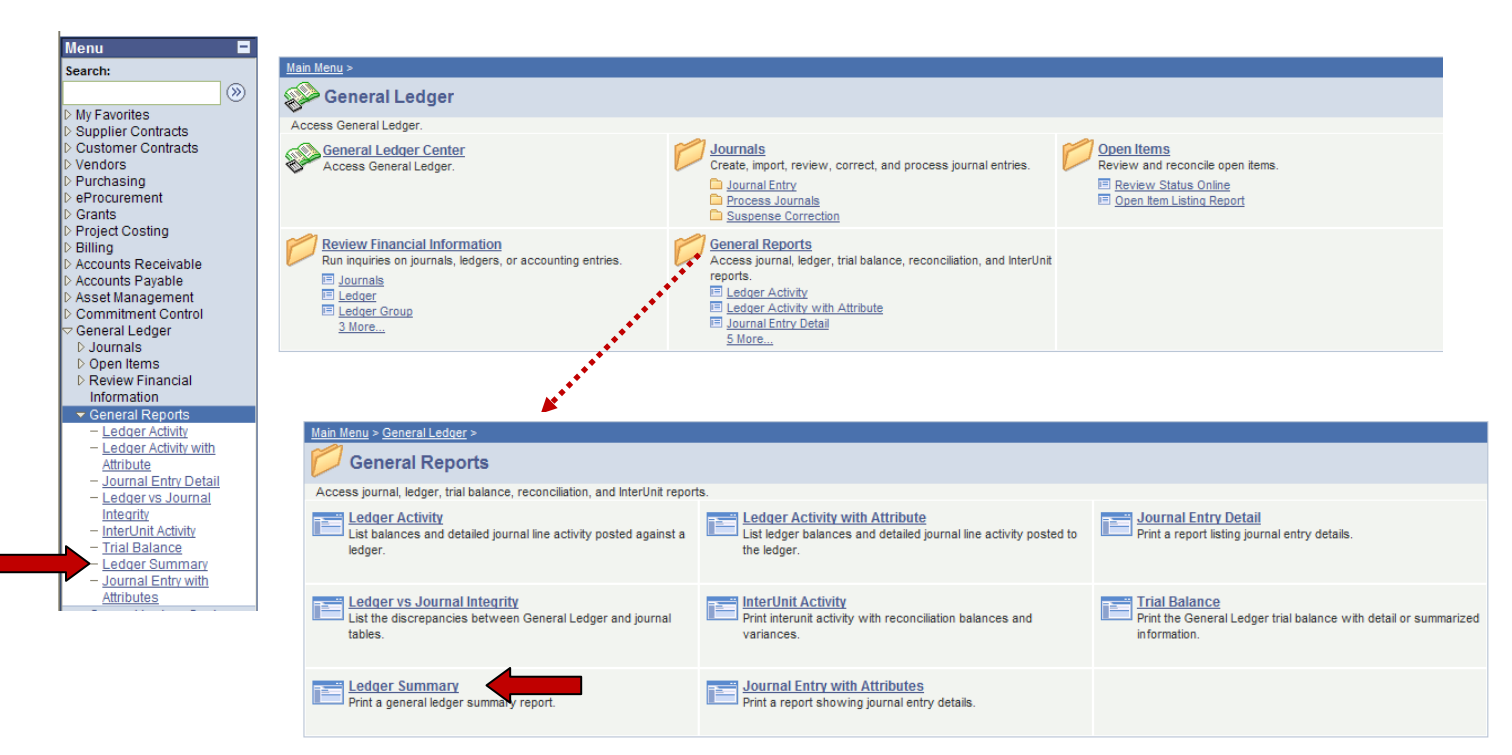

Following the above path leads to the following screen:

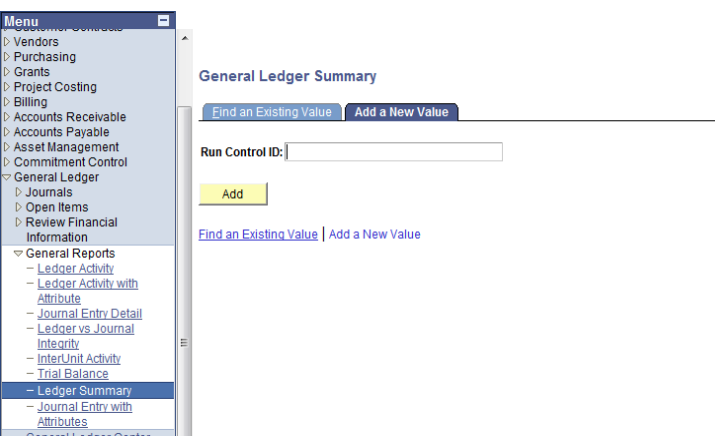

The first time this report is run, it will be necessary to create a Run Control ID. To do this, select the Add a New Value Tab. Follow instructions in Step 2 to create a Run Control ID.

# **General Ledger Summary Report**

Step 2: Create a Run Control ID.

On the Add a New Value tab, click in the Run Control ID box and type a name and your intials for your run control. In this example, "General\_Ledger\_Summary\_maj" is used as the Run Control ID. Click Add.

Note: This step is only necessary once. On subsequent General Ledger Summary reports, you can use the search feature on the "Find an Existing Value" to locate the Run Control ID created in this step.

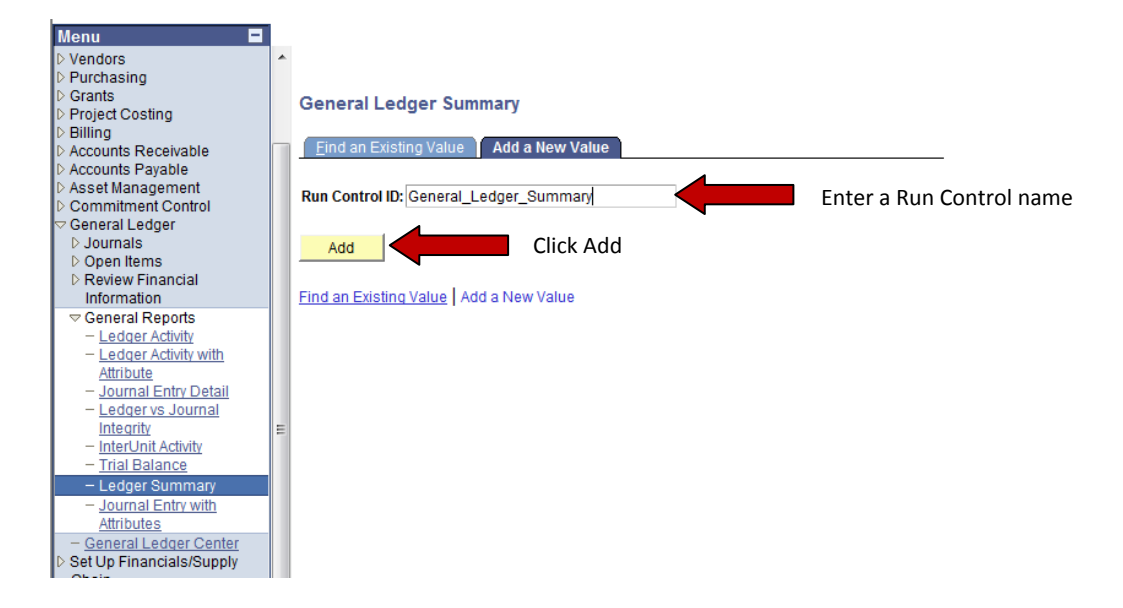

# **General Ledger Summary Report**

### Step 3: Input General Ledger Summary Report Parameters

The report parameters screen looks like this:

# **Ledger Summary Report**

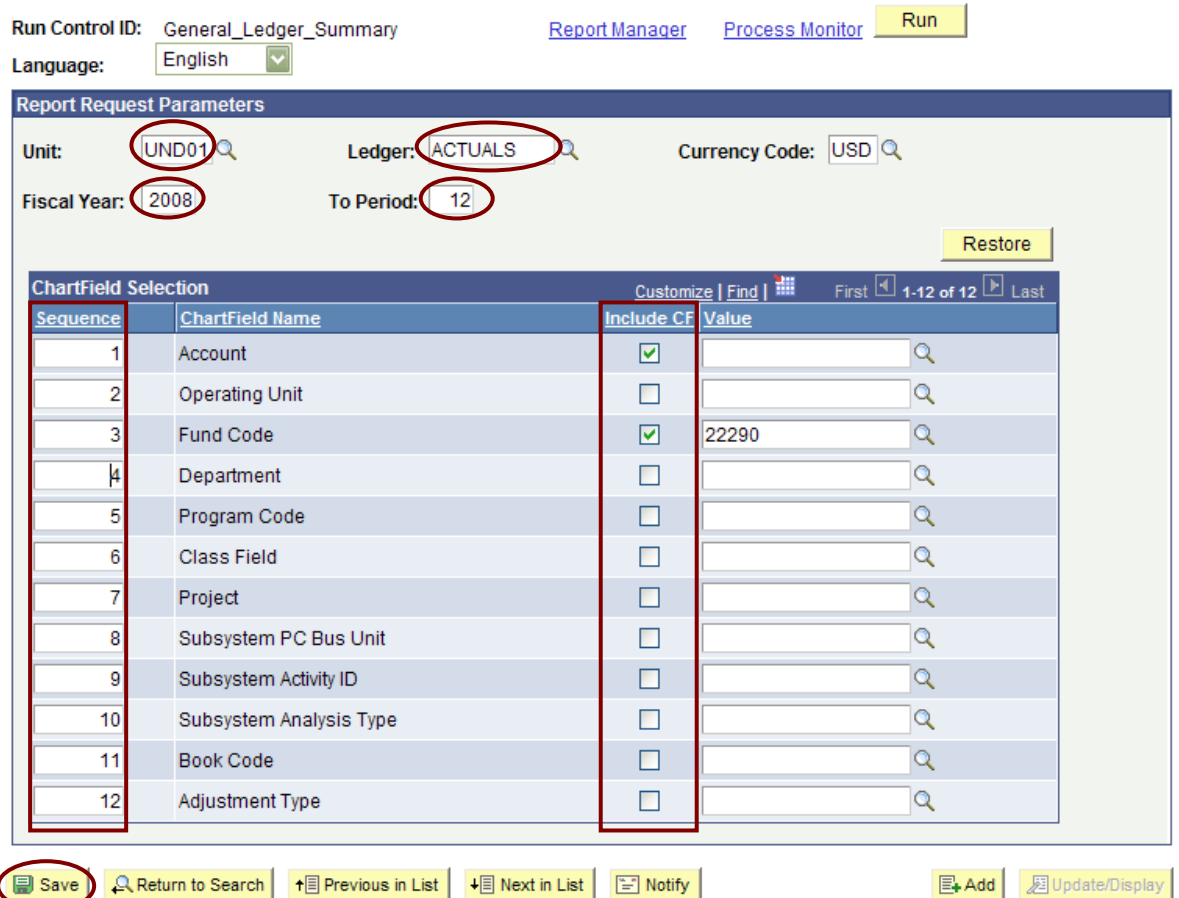

*Unit* will always be MISU1.

If *Ledger* does not default to ACTUALS, use the search feature and select ACTUALS from the list of available ledgers.

*Currency* will always be USD.

Select the *Fiscal Year* desired.

In the *To Period* box, enter the period to which you would like to see data.

(July = Period 1; August = Period 2; September = Period 3; etc.)

## Chartfield Selection:

The report criteria are identified below. The report can be requested in many different ways. If you would like to see the information differently, you can change any of the chartfield parameters.

*Sequence*: Identify the sequence you would like for your report to sort the returned values. If you are running a report for one fund, you may find the report easier to read if you select the sequence illustrated below:

1 = Account

- 2 = Fund/Program Code/Project
- 3 = Department (for appropriated funds)

## **General Ledger Summary Report**

*Include CF*: Select the chartfields you wish to show on the report by checking the box in the "Include CF" column. These chartfields typically include Account, Fund Code, Department, Program Code, and Project. Please note: When running a report on an appropriated fund, it is necessary to enter search values for both fund and department.

Note: Running this report and searching by department only will summarize all funds by account. Activity for individual funds will not be broken out.

Clicking **S** save will save these parameters for this Run Control ID for future use and sort your chartfields by the sequence you indicated. Using the parameters above, your revised screen will look like this:

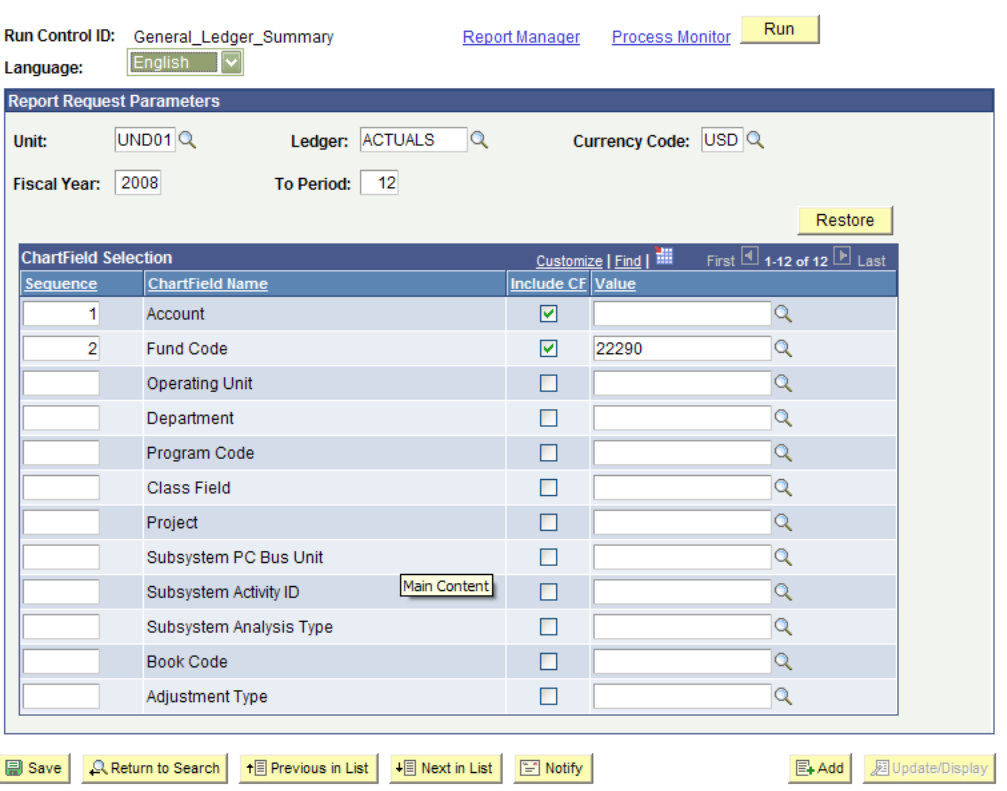

# **Ledger Summary Report**

After the parameters are selected, click **Run**. Follow the steps in the "Running Reports in PeopleSoft" Tip Sheet to retrieve the requested report.

## **General Ledger Summary Report**

## Step 4: Reading a General Ledger Summary Report

Sample output is shown below. Note general ledger activity is summarized by account number. Journal line activity is indicated by journal ID for each account under the requested fund.

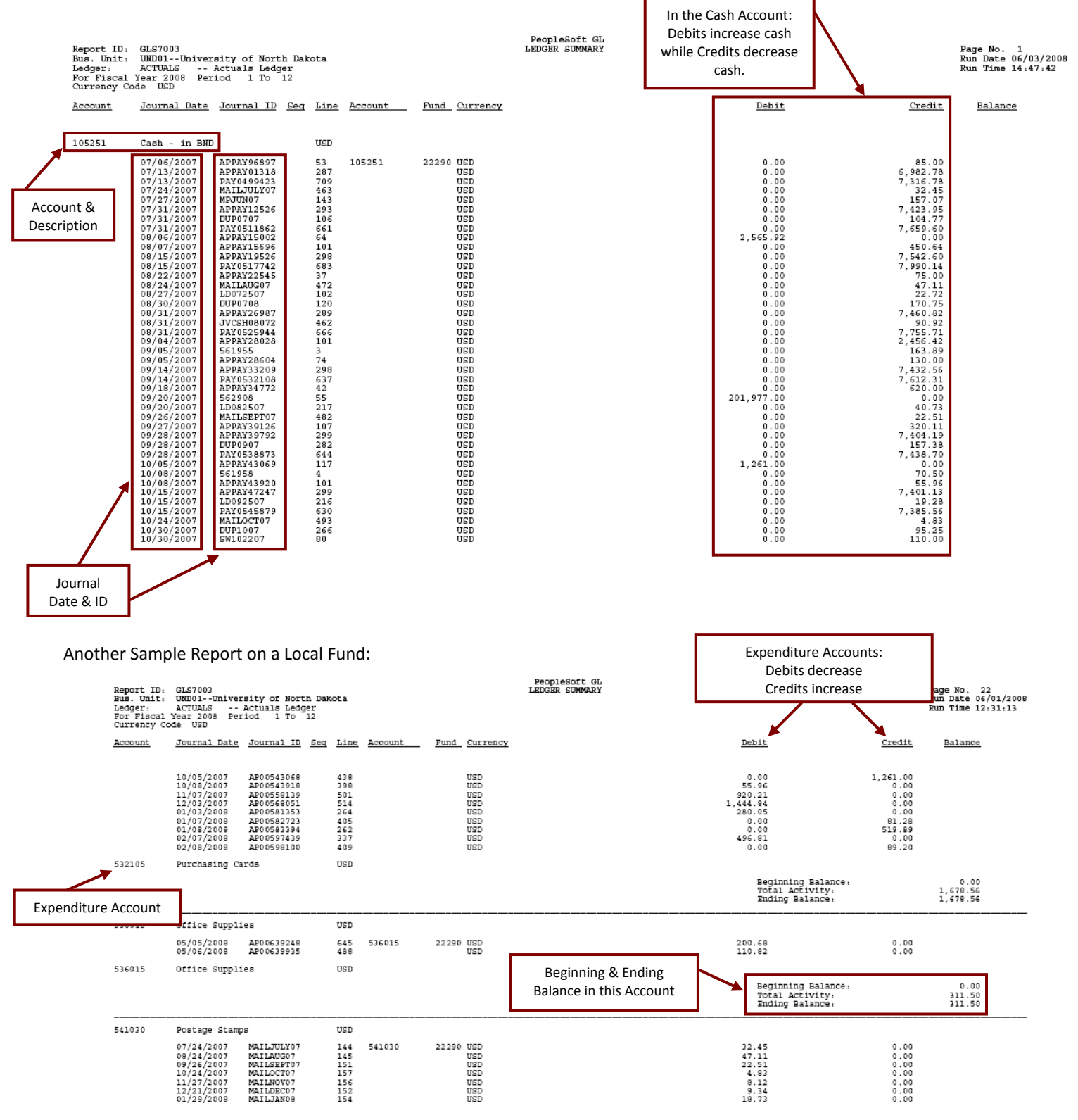

Thank you to UND for sharing their training document.